# moodle CONSULTA

### **¿Para qué sirve?**

La Consulta permite al profesor realizar una pregunta, ofreciendo una lista de opciones, de las cuales los estudiantes pueden escoger una o más de una.

#### *Ejemplos de uso:*

- *Encuesta rápida.*
- *Elección del turno de laboratorio*
- *Apuntarse a una revisión*
- *Elaboración de concursos y votaciones*
- *Entre otras opciones, etc.*

### **¿Cómo se crea?**

1. En la página del curso, pulsar en el icono de administración y seleccionar "Activar edición". o o a su vez localizar el botón:

Ø Activar edición

2. En la UNIDAD que se desee, pulsar sobre "Añadir una actividad o un recurso" y seleccionar "CONSULTA".

+Añade una actividad o un recurso

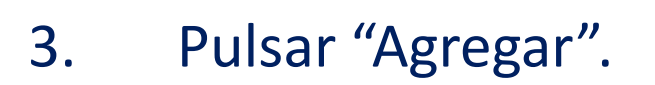

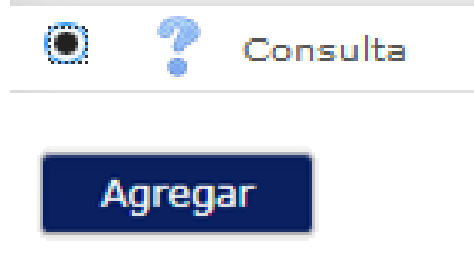

Los aspectos a configurar se clasifican por apartados:

#### **GENERAL:**

- Introducir el *"Título de la consulta"* y en el campo *"Descripción"* el enunciado de la pregunta.
- En el desplegable *"Modo de visualización de las opciones"* puede decidirse si las respuestas se presentan de modo horizontal o vertical.

#### **OPCIONES:**

- "*Permitir la actualización de la consulta*" proporciona al alumno la posibilidad de cambiar de opción tras haber respondido.
- *"Permitir seleccionar más de una opción"* ofrece al alumno la posibilidad de escoger más de una opción.
- En caso de querer limitar el número de alumnos que pueden seleccionar cada opción, en el menú desplegable escoger *"Si"*.
- Introducir cada respuesta en un campo *"Opción"*, y en el campo límite (si está habilitada la opción *Limitar*, del punto anterior) el número de alumnos máximo que pueden escoger esa respuesta. En caso de necesitar más de 5 opciones o respuestas, pulsar *"Añadir 3 campos al formulario".*

#### **DIPONIBILIDAD:**

- *"Abrir"* Marca la fecha a partir de la cuál puede ser respondida la *Consulta*.
- *"Hasta"* Marca la fecha límite para poder contestar.

#### **RESULTADOS:**

- Elegir si los estudiantes pueden ver los resultados de la *Consulta*, así como si se desea mostrar el nombre de los alumnos junto con su respuesta escogida y el momento en el que se pueden ver los mismos.
- Si se desea, se puede mostrar una "*Columna de no respondidas"* con aquellos alumnos que aún no han respondido.

Para terminar, pulsar *"Guardar cambios y regresar al curso"*.

#### *ASPECTOS A TOMAR EN CUENTA:*

*En esta actividad el Modo grupo se comporta de la siguiente manera:*

- *"No hay grupos". El límite de alumnos por respuesta se aplica la totalidad de los mismos.*
- *"Grupos separados". El límite de alumnos por respuesta, se aplica solo a miembros de cada grupo. Tras responder, puede ver sólo las respuestas de su grupo.\**
- *"Grupos visibles". Igual que "Grupos separados" pero además permite ver al alumno tras responder, las respuestas de cada grupo.\**

*En caso que el profesor permita ver los resultados al crear la consulta.*

*Si se selecciona grupos separados o grupos visibles en esta actividad, el límite de respuestas* aceptadas en cada opción de la consulta se aplica a cada uno de los grupos existentes. Por lo que si el *límite establecido en una opción es de diez respuestas y se tienen dos grupos, un total de veinte alumnos pueden seleccionar dicha opción.*

## **Gracias**